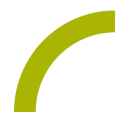

# **Spickzettel:TD Snap Daten sichern und wiederherstellen**

**In diesem Spickzettel zeigen wir Ihnen, wie Sie Ihre personalisierte Oberfläche vonSnap sichern können. Bitte beachten Sie, dass die Vorgehensweise unterschiedlich ist, je nachdem ob Ihre Hardware mit dem Betriebssystem Windows oder iOS läuft.**

#### **Benutzer sichern (empfohlen für Windows)**

Wechseln Sie in das Bearbeitungsmenü.

Wählen Sie die Registerkarte *Benutzer* aus und drücken Sie auf den Pfeil rechts neben dem Benutzernamen. Wählen Sie nun das Feld *Sichern* beim gewünschten Benutzer:

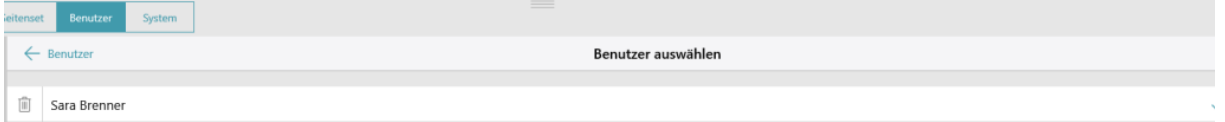

Wählen Sie über *Durchsuchen* den Speicherort für die Sicherungsdatei (z.B. ein angeschlossener USB-Stick) und wählen Sie dann *Speichern*.

Die Sicherungsdatei ist automatisch mit Benutzernamen und Datum/Uhrzeit benannt, der Dateiname ist aber auch frei wählbar.

Wählen Sie nun *Sichern*.

Der Benutzer wird gesichert und Sie erhalten die Meldung, dass die Sicherung erfolgreich abgeschlossen wurde. Bestätigen Sie dies mit *Fertig*.

Sie können den Bearbeitungsmodus über *Fertig* verlassen.

#### **Benutzer wiederherstellen (empfohlen für Windows)**

Wechseln Sie in das Bearbeitungsmenü.

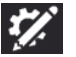

Wählen Sie die Registerkarte *Benutzer* aus und drücken Sie auf den Pfeil rechts neben dem Benutzernamen.

Wählen Sie nun *Neuer Benutzer*.

Wählen Sie *Vorhandenen Benutzer wiederherstellen*.

Suchen Sie die Datei mit dem Benutzer, denn Sie wiederherstellen möchten und bestätigen Sie Ihre Wahl mit *Öffnen*.

Der Benutzer wird nun wiederhergestellt.

### **Exportieren eines Seitensets zu myTobiiDynavox (empfohlen für Windows und iOS)**

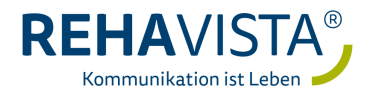

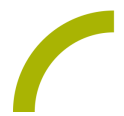

**Hinweis: Sie benötigen eine aktive Internetverbindung und einen myTobiiDynavox - Zugang.** 

Wechseln Sie in das Bearbeitungsmenü.

Wählen Sie die Registerkarte *Seitenset* aus und drücken Sie auf das Seitenset. (z.B. *Core First*).

Drücken Sie den *Sichern*-Button und wählen Sie *Kopie auf myTobiiDynavox speichern*.

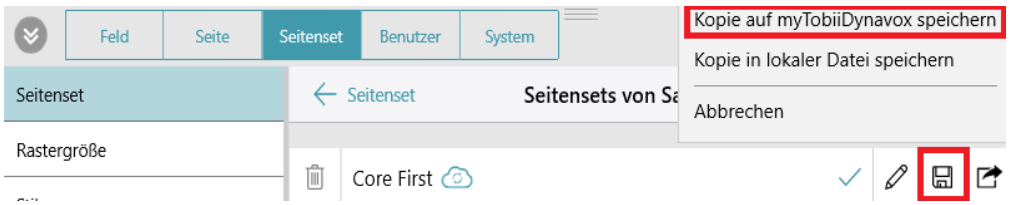

*Hinweis: Ggf. werden Sie dazu aufgefordert, sich bei myTobiiDynavox anzumelden.*

Vergeben Sie im nun geöffneten Fenster einen Namen für die Sicherung (z.B. Name des Nutzers mit Datum) und wählen Sie *Speichern*.

Die Sicherung des Seitensets wird nun zu myTobiiDynavox hochgeladen. Wenn dieser Prozess beendet ist, bestätigen Sie *Fertig*.

Sie können den Bearbeitungsmodus nun über *Fertig* verlassen.

## **Importieren eines Seitenset von myTobiiDynavox (empfohlen für Windows und iOS)**

Hinweis: Sie benötigen eine aktive Internetverbindung und einen myTobiiDynavox - Zugang.

Wechseln Sie in das Bearbeitungsmenü.

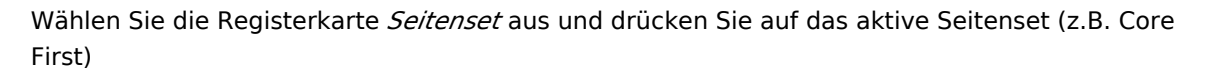

Wählen Sie *Seitenset herunterladen*.

*Hinweis: Ggf. werden Sie dazu aufgefordert, sich bei myTobiiDynavox anzumelden.*

Wählen Sie das gewünschte Seitenset aus und bestätigen Sie mit *Laden*.

Nachdem das Seitenset heruntergeladen wurde, werden Sie aufgefordert, das Seitenset zu benennen; Sie können aber auch den angezeigten Namen beibehalten. Drücken Sie nun *Speichern*.

Das Seitenset ist nun verfügbar. Drücken Sie auf das gewünschte Seitenset, sodass es mit einem Haken markiert ist und Ihnen im Nutzermodus zur Verfügung steht.

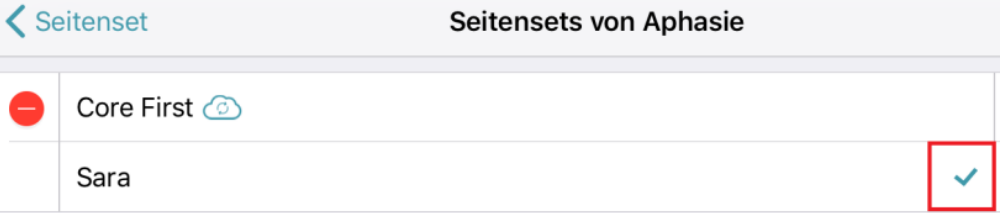

Verlassen Sie den Bearbeitungsmodus mit *Fertig*.

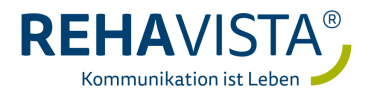

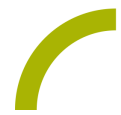

Wichtig: Die Sicherungsdatei eines Seitensets enthält im Gegensatz zur Benutzersicherung keine benutzerbezogenen Informationen und Einstellungen. Es werden ausschließlich Inhalte (Seiten) gesichert.

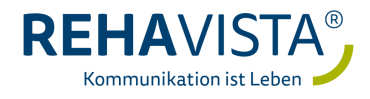